# Министерство науки и высшего образования Российской Федерации Федеральное государственное бюджетное образовательное учреждение высшего образования «Смоленский государственный университет»

Кафедра дизайна и декоративно-прикладного искусства

«Утверждаю» Проректор по учебно-методической работе \_\_\_\_\_\_\_\_\_\_\_\_\_\_\_\_\_ Устименко Ю. А. «23» июня 2022 г.

# **Рабочая программа дисциплины Б1.О.16.06 Верстка полиграфической продукции в Adobe InDesign**

Направление подготовки: **54.03.01 Дизайн** Направленность (профиль): **Графический дизайн** Форма обучения: очная  $Kypc-3$ Семестр – 6 Всего зачетных единиц – 4, часов – 144 Форма отчетности: зачет – 6 семестр

Программу разработал кандидат педагогических наук, доцент Устименко Ю.А.

Одобрена на заседании кафедры «16» июня 2022 г., протокол № 9

Заведующий кафедрой Ю.А. Устименко

Смоленск 2022

# **1. Место дисциплины в структуре ОП**

Дисциплина «Верстка полиграфической продукции в Adobe InDesign» относится к дисциплинам Проектного модуля обязательной части учебного плана (Б1.О.16.06).

Изучение дисциплины «Верстка полиграфической продукции в Adobe InDesign» необходимо для успешного освоения таких дисциплин, как «Типографика», «Проектирование в промышленной графике», «Технологии полиграфии», а также для прохождения практик и выполнения ВКР.

| ОПК-6 - способен понимать Знать: сущность и значение информационных<br>принципы работы современных технологий для современного<br>общества<br>$\mathbf{B}$<br>информационных технологий и цифровой трансформации; методы и средства поиска,<br>использовать их для решения получения, хранения,<br>анализа<br>$\boldsymbol{\mathrm{M}}$<br>профессиональной<br>информации из различных источников и баз данных;<br>задач<br>операционные<br>основные<br>системы,<br>деятельности<br>требования<br>информационной<br>безопасности;<br>информационные<br>современные<br>ресурсы |
|----------------------------------------------------------------------------------------------------|
| эру<br>переработки<br>файловые<br>структуры и пользовательские интерфейсы; основные<br>И                                                                                                    |
|                                                                                                    |
|                                                                                                    |
|                                                                                                    |
|                                                                                                    |
|                                                                                                    |
|                                                                                                    |
|                                                                                                    |
|                                                                                                    |
| компьютерные технологии дизайна; принципы работы                                                                                                    |
| с современным программным обеспечением для                                                                                                    |
| процессов дизайн-проектирования;<br>автоматизации                                                                                                    |
| Уметь: управлять информацией и средствами её                                                                                                    |
| трансляции; ориентироваться в форматах получения и                                                                                                    |
| информации;<br>предоставления<br>использовать                                                                                                    |
| компьютерные, сетевые<br>информационные<br>$\mathbf{M}$                                                                                                    |
| технологии; пользоваться<br>информационно-                                                                                                    |
| вычислительной<br>техникой<br>$\mathbf{M}$<br>программным<br>обеспечением для профессиональной работы в                                                                                                    |
| областях<br>дизайна;<br>различных<br>решать<br>задачи                                                                                                    |
| профессиональной деятельности<br>с применением                                                                                                    |
| информационно-коммуникационных технологий и с                                                                                                    |
| требований<br>информационной<br>учетом<br>основных                                                                                                    |
| безопасности;                                                                                                    |
| современной<br>профессиональной<br>Владеть:                                                                                                    |
| информационно-технической<br>базой                                                                                                    |
| и навыками работы с ней; доступом к основным                                                                                                    |
| профессиональным информационным<br>ресурсам;                                                                                                    |
| информационно-<br>работы<br>навыками<br>$\mathbf c$                                                                                                    |
| коммуникационным оборудованием<br>$\mathbf H$<br>новейшим                                                                                                    |
| программным обеспечением в профессиональной                                                                                                    |
| дизайн-проектирования;<br>области<br>навыками                                                                                                    |
| создания объектов цифрового искусства                                                                                                    |
| $\Pi K-3$ – способен вести работу<br>Знать: основные этапы художественно-технического                                                                                                    |
| проектирования объектов визуальной информации,<br>дизайн-проектом<br>над<br>B                                                                                                    |
| идентификации<br>коммуникации;<br>требования<br>$\mathbf c$<br>основными<br>$\,$ $\,$ $\,$<br>соответствии<br>$\bf K$<br>разработке эскизов и оригиналов элементов объектов                                                                                                    |
| объектов<br>этапами<br>создания<br>информации,<br>информации,<br>визуальной<br>идентификации<br>визуальной                                                                                                    |
| И<br>идентификации и<br>коммуникации;                                                                                                    |
| Уметь:<br>работу<br>коммуникации<br>вести<br>дизайн-проектом<br>над<br>$\mathbf B$                                                                                                    |
| соответствии с основными этапами создания объектов                                                                                                    |
| информации,<br>визуальной<br>идентификации<br>И                                                                                                    |

**2. Планируемые результаты обучения по дисциплине**

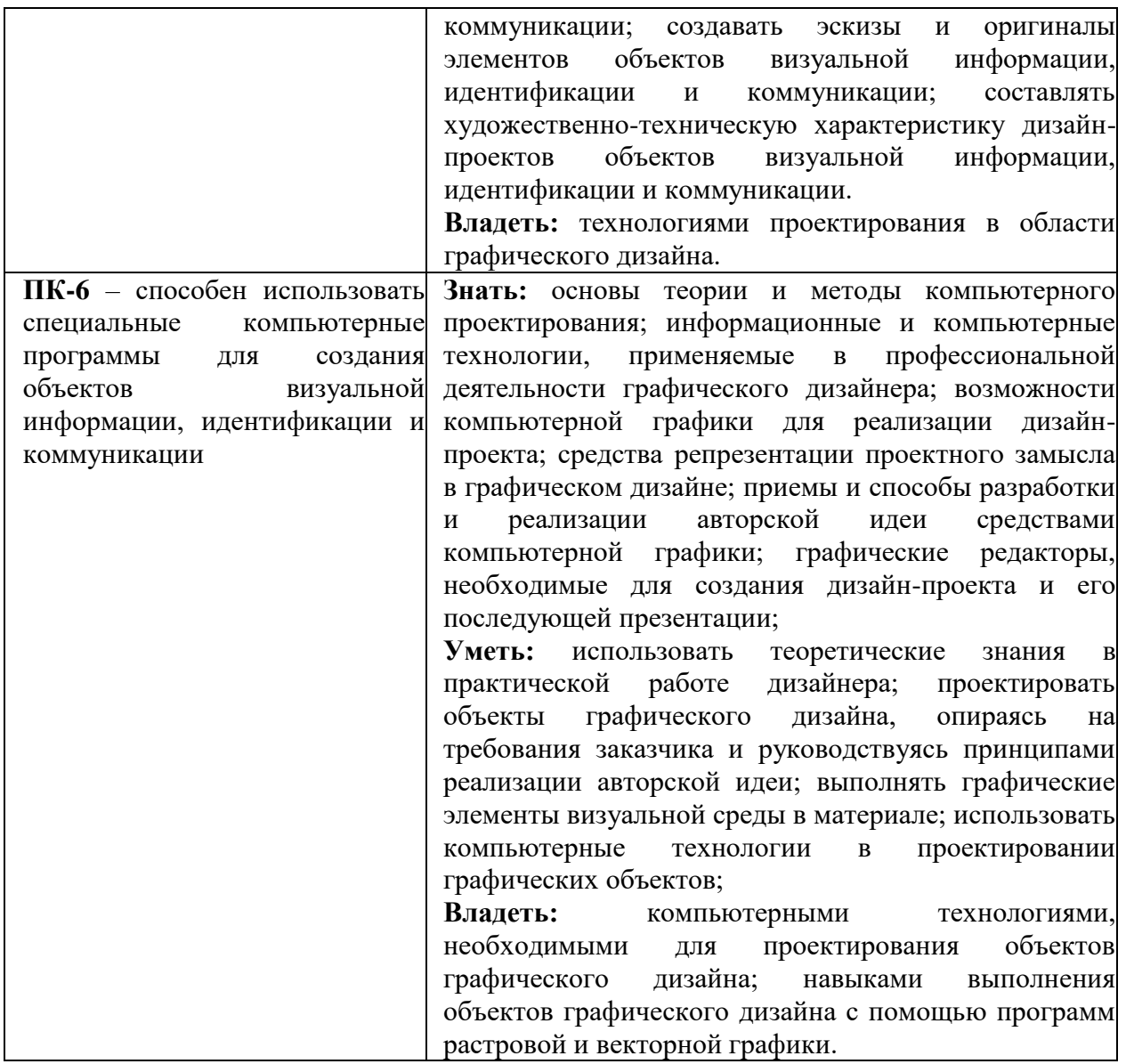

# **3. Содержание дисциплины.**

Программой дисциплины предусмотрено изучение программы верстки InDesign, благодаря которому студенты должны уметь выполнять верстку полиграфической продукции графического дизайна.

Изучаются возможности программы InDesign,: интерфейс программы. Создание документа; параметры и установки документа. Работа с объектами; основные операции с объектами. Параметры и виды фреймов; создание фреймов и их виды. Текстовые фреймы; текст и графика. Стили и параметры текста; работа со стилями текста. Работа с цветом; градиентные заливки; управление цветом. Импортированные изображения; связанные файлы. Работа с таблицами; команды меню Table (Таблица). Печать и экспорт документа. Сложные многостраничные документы

| <u>n i Cwillia iyoishiin homan</u> |                               |       |               |              |                 |  |
|------------------------------------|-------------------------------|-------|---------------|--------------|-----------------|--|
| No                                 | Разделы и                     | Всего | Формы занятий |              |                 |  |
| $\Pi/\Pi$                          | темы                          | часов | лекции        | лабораторные | самостоятельная |  |
|                                    |                               |       |               | занятия      | работа          |  |
|                                    | Основные сведения о           | Ιb    |               |              |                 |  |
|                                    | программах верстки. Интерфейс |       |               |              |                 |  |
|                                    | программы InDesign            |       |               |              |                 |  |

**4. Тематический план**

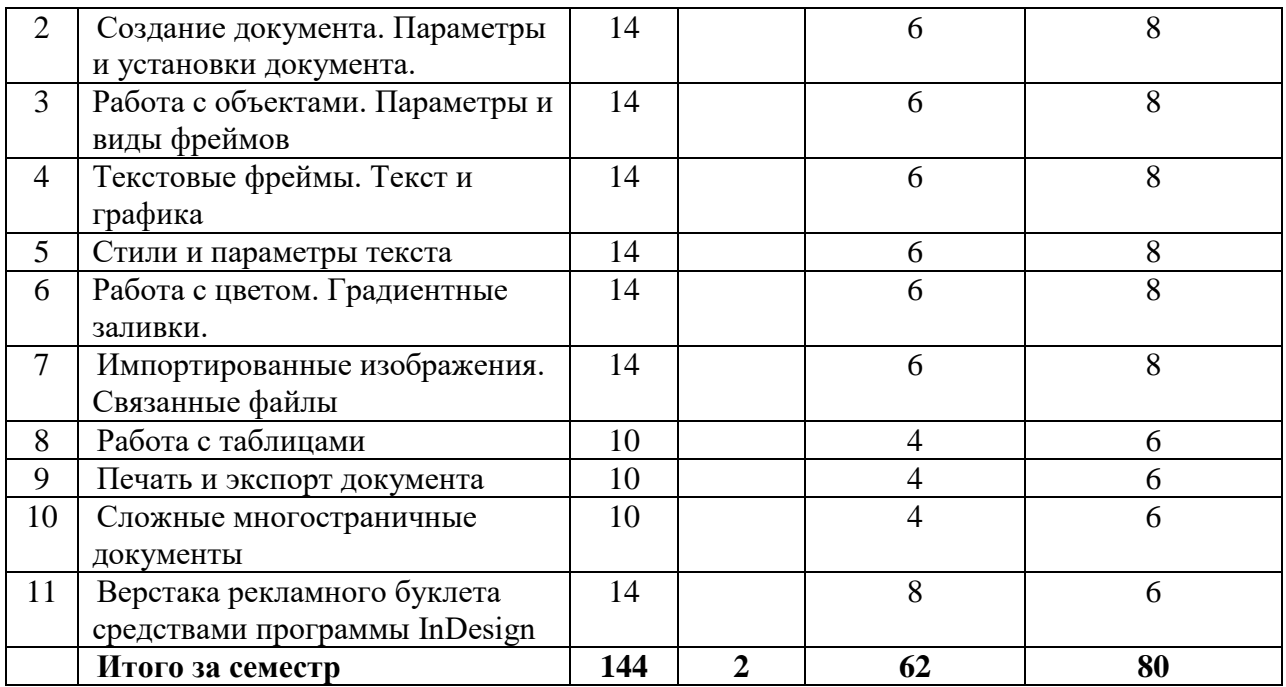

#### **5. Виды учебной деятельности.**

### **Лекции**

### **1. Основные сведения о программах верстки. Интерфейс программы InDesign**.

*Содержание:* программа для верстки InDesign **–** издательское программное обеспечение, разработанное и распространяемое фирмой Adobe Systems.

Понятие «верстка» как операции по размещению текста, иллюстраций и графических объектов на страницах издания.

Обзор специализированных программ верстки: QuarkXPress, Adobe PageMaker, Adobe InDesign. Основные причины использования специализированных программ верстки:

1. Документ – многостраничный (более 10 страниц).

2. В документ должно быть включено множество объектов, созданных в различных программах.

3. Документ – периодическое издание.

4. Для печати документа будет использовано PostScript выводное устройство.

Отличия InDesign от PageMaker:

1. Выделение объектов осуществляется при «пересечении», а не при полном заключении в размерную рамку.

2. Программа поддерживает многократную отмену выполненных операций.

3. Ввод специальных символов выполняют команды Type > Insert Special Character (Текст > Вставить специальные символы).

4. Непечатные символы можно просматривать не только в текстовом редакторе, но и в режиме верстки, выполнив команду Type > Show Hidden Characters (Текст > Показать служебные символы).

5. Нет кнопок для выбора полужирного и курсивного начертания, они задаются специальными шрифтами.

6. В PageMaker есть только стили абзацев текста, а в InDesign еще и стили символов (как в Quark).

7. Возможно создание редактируемых таблиц с ячейками.

8. Незакрепленные вспомогательные направляющие можно выделять, позиционировать и размещать.

9. Для управления страницами служит палитра Page (Страницы).

10.Большая часть операций с цветами выполняется на палитре Swathes (Образцы), а не на палитре Colors (Цвета).

11.Невозможно сохранить документ в формат предыдущей версии. Можно только экспортировать в универсальный формат. Он в разных версиях разный, например, INX и IDML.

#### **Лабораторные занятия**

### **1. Основные сведения о программах верстки. Интерфейс программы InDesign**.

*Вопросы обсуждения:* интерфейс программы InDesign. Просмотр документа. Обзор палитр. Восстановление настроек по умолчанию. Просмотр и перемещения. Изменение масштаба отображения документа.

Перемещение по документу. Прокрутка документа. Использование палитры Navigator (Навигатор).

Обзор палитры инструментов. Управляющая палитра в режимах графики, символов и абзацев. Приемы работы со слоями и страницами документа.

Основные клавиатурные сокращения.

Команды меню File (Файл).

*Задания для аудиторной работы*:

1. Знакомство с панелью инструментов. Выберите инструмент выделения Selection (Черная стрелка); затем щелкните на границе изображения небольшого облака в верхнем левом углу на странице 1. Теперь вы воспользуетесь элементами управления цветом, которые располагаются в нижней половине панели инструментов. Выберите кнопку заливки Fill, чтобы любые выполнимые действия затрагивали только центральную часть объекта, оставляя обводку объекта без изменений. Щелкните на кнопке Apply color (Цвет), расположенной на панели инструментов. (Кнопки можно определять по всплывающим подсказкам при наведении на них указателя мыши.) Объект зальётся сплошным черным цветом. Щелкните на прямоугольнике Apply gradient (Градиент). Объект зальётся чернобелой градиентной заливкой. Щелкните на прямоугольнике Apply none (Отсутствует), чтобы вернуть объект к исходному состоянию без заливки. Если вы случайно дважды щёлкнули на кнопке Fill (Заливка) откроется окно Color Picker (Палитра цветов). Закройте окно, чтобы продолжить выполнение урока. Теперь выберите кнопку Stoke (Обводка), с тем чтобы выполняемое редактирование затрагивало только обводку объекта. Щелкните по кнопке Apply gradient (Градиент), расположенной на панели инструментов. Сплошная обводка превратится в градиентную обводку. Щелкните на кнопке Apply color (Цвет), чтобы вернуть объекту его исходную обводку. Затем щелкните на пустой области страницы или на монтажном столе, чтобы снять выделение с изображения облака.

2. Окно документа. Окно документа содержит страницы рабочего документа. Одновременно можно открыть несколько окон документа. Здесь вы откроете второе окно, чтобы в процессе работы можно было одновременно видеть документ при двух разных увеличениях.

Используйте команду меню Window – Arrange – New Window (Окно – Упорядочить \ Компоновка – Новое окно для 01 work). Откроется новое окно 01 work.indd:2. Обратите внимание, что исходное окно имеет теперь имя 01\_ work.indd:1.

Теперь выберите на панели инструментов инструмент Zoom (Масштаб) и дважды щелкните на изображении желтого солнца в правом окне документа. Обратите внимание, то в другом окне документа масштаб отображения не изменился. Такое сочетание окон позволяет работать с отдельными деталями макета и видеть всю страницу целиком.

Закройте одно из окон документа, щелкнув на кнопке закрытия окна, расположенной вверху окна документа. При необходимости разверните другое окно на весь экран двойным щелчком по строке заголовка документа.

3. Монтажный стол. Вокруг каждой страницы или разворота в документе находится монтажный стол, на котором в процессе создания макета можно хранить объекты, относящиеся к документу. Монтажный стол также предоставляет дополнительное пространство вдоль краёв документа для расширения объектов за пределы страницы. Расширение объектов за границы страницы называется «обрезкой в край» (bleed) и используется в тех случаях, когда объект должен печататься полностью в границах страницы.

Чтобы увидеть весь монтажный стол для страниц данного документа, используйте команду меню View–Entire Pasteboard (Просмотр–Весь монтажный стол).

Используйте команду меню View – Fit Page in Window (Просмотр – Подогнать под размер окна страницу \ Целая страница), чтобы восстановить окно документа до предыдущего размера.

4. Просмотр и размещение палитр. Палитры предоставляют быстрый доступ к часто используемым инструментам и функциям в программе InDesign. По умолчанию палитры отображаются сгруппированными, но их можно размещать в соответствии с собственными предпочтениями.

Используйте команды меню Window–Workspace (Окно–Рабочее пространство), чтобы посмотреть предустановленные варианты интерфейса.

Верните палитры в их исходное местоположение командой Window – Workspace – [Advandsed] (Окно – Рабочее пространство – [Дополнительно \ Расширенный]).

Щелкните на вкладке палитры Layers (Слои), чтобы вывести данную палитру на экран, или воспользуйтесь командой Window – Layers (Окно – Слои).

Изменение масштаба отображения документа. Имеется возможность изменения масштаба отображения документа в диапазоне от 5% до 4000%. При просмотре документа его размер отображается в программе InDesign в виде процентного отношения относительно реального размера в верху документа на строке заголовка окна, рядом с именем файла. Масштаб отображаемого документа можно увеличить или уменьшить, выполнив одно из следующих действий:

• Выберите процент в меню масштаба, чтобы увеличить или уменьшить отображение с любым предустановленным коэффициентом.

• Введите процент в поле значения масштаба. С этой целью расположите указатель на области коэффициента увеличения, щелкните, чтобы установить точку ввода, наберите требуемый процент отображения и затем воспользуйтесь клавишей Enter для ввода данного значения.

• Используйте команду меню View – Fit Page in Window (Просмотр – Подогнать под размер окна страницу \ Целая страница), чтобы отобразить в окне всю страницу. В данном меню есть и другие команды для изменения масштаба отображения документа.

• Используйте сочетание клавиш Ctrl + (+) и Ctrl + (-), желательно плюс и минус с цифровой клавиатуры, для увеличения и уменьшения масштаба соответственно.

Помимо команд просмотра для увеличения и уменьшения масштаба отображения документа можно использовать инструмент Zoom (Масштаб).

*Задания для самостоятельной работы*:

1. Перемещение по документу. Прокрутка документа. В программе InDesign предоставляется несколько способов просмотра и перемещений по документу. Для перемещения по страницам можно использовать палитру Pages (Страницы), кнопки страниц, расположенные в нижней части окна документа, линейки прокрутки или различные команды меню. В палитре Pages (Страницы) предоставляются значки для всех страниц документа. Чтобы отобразить на экране страницу или разворот, достаточно дважды щелкнуть на значке страницы или на номере страницы. Щелкните на кнопке следующего разворота, расположенной в нижнем левом углу окна документа, чтобы перейти на страницу 4. Данная кнопка находится справа от области, в которой выводится масштаб отображения в процентах. Можно также перейти на конкретную страницу, выбрав номер этой страницы из всплывающего меню, расположенного внизу окна документа. Перейти к конкретной странице можно также, набрав номер в поле страницы.

После набора номера страницы нажмите клавишу Enter. Поэкспериментируйте со всеми способами перемещения по документу.

Для перемещения к разным областям страниц документа также можно использовать инструмент Hand (Рука) или линейки прокрутки, расположенные вдоль боковой стороны окна документа. С помощью колеса мыши можно осуществлять прокрутку документа вверх или вниз. Но при этих способах перемещения текущей страницей останется старая, пока не щелкните по новой. В старых версиях (до CS5) была возможность использования палитры Navigator (Навигатор), аналогичного с PhotoShop действия. Палитра Navigator (Навигатор) предоставляет в одном месте несколько инструментов навигации и просмотра, так что можно быстро и легко изменять масштаб отображения и прокручивать документ. Палитра открывалась командой Window – Object and Layout – Navigator (Окно – Объект и монтаж – Навигатор). В новых версиях палитра Navigator (Навигатор) отсутствует.

2. Работа со слоями. По умолчанию новый документ содержит только один слой (с именем Layer 1). В любой момент создания документа слой можно переименовать и добавить дополнительные слои. Возможность помещения объектов на разные слои позволяет упорядочить объекты, упрощая их выбор и редактирование. С помощью палитры Layers (Слои) разные слои можно выбирать, отображать, редактировать и печатать по отдельности, группами или все вместе.

#### **2. Создание документа. Параметры и установки документа.**

*Вопросы обсуждения:* создание документа. Параметры и установки документа. Импорт объектов. Использование мастер-страниц Команды меню Edit (Редактирование). Специальная и многократная вставка в документ. Диалоговое окно Preferences (Установки). Рекомендации по настройкам программы.

Параметры документа. Изменение параметров уже созданного документа. Импорт (помещение) в документ текста и графики.

Работа с мастер-страницами. Применение мастер-страниц к страницам документа. Добавление разделов для изменения нумерации страниц. Переопределение элементов мастер-страницы на страницах документа. Редактирование мастер-страниц.

## *Задания для аудиторной работы*:

1. Создание и сохранение пользовательского размера страницы Программа InDesign позволяет сохранять стандартные параметры страниц, включая размер страницы, количество страниц и поля. Это позволяет быстро создавать новые документы, используя размер сохранённого документа.

1) Используйте команду меню File – Document Presets (Файл – Стили документа) и щелкните на пункте Define (Определить).

2) В открывшемся диалоге Document Presets (Стили документа) просмотрите список Presets (Стили). Если в списке присутствуют настройки с именем Catalogue, то выделите эту строчку и удалите ее, нажав кнопку Delete (Удалить). Продолжите работу.

3) Щелкните на кнопке New (Новый). В диалоге New Document Preset (Стили нового документа) установите следующие параметры:

• В поле Document Preset (Стили документа) введите в качестве имени Catalogue.

• Для параметра Number of Pages (Количество страниц) задайте значение 12.

• Убедитесь, что установлен флажок Facing Pages (Разворот).

• В качестве значения параметра Width (Ширина) введите 212 мм.

• В качестве значения параметра Height (Высота) введите 275 мм.

• В разделе Columns (Колонки) введите для параметра Number (Количество) значение 5, для параметра Gutter (Средник) оставьте значение 4,233 мм.

• В разделе Margins (Поля) отожмите кнопку совместного изменения (если она нажата) и введите значение 17 мм для параметра Bottom (Нижнее). Оставьте для полей Top (Верхнее), Inside (Внутреннее) и Outside (Внешнее) значение по умолчанию, равное 12,7 мм. В любом цифровом поле можно вводить любые единицы измерения, даже отличные от тех, что применяются по умолчанию. Просто после цифр введите требуемое обозначения, например, p для пика, pt для пунктов, in для дюймов.

4) При необходимости щелкните на кнопке More Options (Больше), что приведёт к развертыванию диалога, и для параметра Bleed (Выпуск за обрез \ Обрезка) введите значение 0.25 in по всем четырём сторонам документа. Программа пересчитает 0.25 in в 6,35 мм. (Если не сможете ввести дюймы, то введите миллиметры.) Параметр Bleed (Выпуск за обрез \ Обрезка) определяет область вне страницы, которая будет распечатываться и использоваться, когда элементы выходят за границы страницы, например, изображение или цветной фон на странице.

5). Щелкните в обоих диалогах на кнопке OK, чтобы сохранить настройки документа.

2. Создание нового документа Вы воспользуетесь набором готовых настроек, которые были только что созданы вами.

1). Используйте команду меню File – New – Document (Файл – Новый \ Создать – Документ).

2). В диалоге New Document (Новый документ) оставьте или выберите набор настроек документа Catalogue.

3). Щелкните на кнопке OK.

4). Если палитра Pages (Страницы) еще не открыта, откройте её, выбрав команду меню Window – Pages (Окно – Страницы). Откроется окно документа, отображающее страницу 1, как указано на палитре Pages (Страницы). Палитра Pages (Страницы) разделена на две части. В верхней части отображаются значки мастер-страниц (иногда они названы шаблонами). В нижней части отображаются значки страниц документа. В данном документе мастер-страницы представлены для двухстраничных разворотов.

*Задания для самостоятельной работы*:

1. Добавление направляющих на мастер-страницу

1). В верхней части палитры Pages (Страницы) дважды щелкните на слове AMaster (А-Шаблон). По центру окна документа отображаются левая и правая мастер-страницы.

2). Используйте команду меню Layout – Create Guides (Макет – Создать направляющие).

3). В разделе Rows (Строки) введите для параметра Number (Количество) значение 8 и для параметра Gutter (Средник) – значение 0.

4). Установите переключатель Fit Guides to (Ограничить направляющие \ Совместить направляющие с …) в положение Margins (Поля), а не в Pages (Страница), что бы направляющие совпадали с границами полей, а не с границами страницы. Направляющие колонок не будут добавляться, поскольку линии колонок уже отображаются в документе. 5. Установите флажок Preview (Просмотр), чтобы увидеть, как выглядят горизонтальные направляющие на мастер-страницах.

6) Щелкните на кнопке ОК. С помощью этой же команды можно также добавлять направляющие на отдельные страницы документа.

2. Переименование мастер-страницы

1) Щелкните на кнопке меню палитры Pages (Страницы) и используйте команду Master Options for «A-Master» (Параметры шаблона для «АШаблон» \ Параметры мастерстраниц для «А-Мастер»).

2) Введите в поле Name (Имя) имя Grid и щелкните на кнопке OK. Всегда давайте служебные имена на латинице, так как кириллица может «слететь».

3. Создание мастер-страниц для нижних колонтитулов Каждую мастер-страницу можно создавать независимо от других или можно создавать мастер-страницы на основе других мастер-страниц.

1) В меню палитры Pages (Страницы) используйте команду New Master (Новый шаблон \ Новая мастер-страница).

2) Введите в поле Name (Имя) имя Footer.

3) В открывающемся списке Based on Master (На основе шаблона \ мастерстраницы…) выберите A-Grid и щелкните на кнопке ОК. Сейчас вы работаете на отдельном развороте мастер-страниц, на что указывает выделенный значок B-Footer, который отображается в верхней части палитры Pages (Страницы). Наименование текущей страницы также можно проверить в нижнем левом углу окна документа. Сетка, добавленная на мастер-страницу A-Grid, отображается на развороте новых мастерстраниц.

# **3. Работа с объектами. Параметры и виды фреймов**

*Вопросы обсуждения:* работа с объектами. Параметры и виды фреймов. Основные операции с объектами.

Создание фреймов и их виды. Назначение цвета. Линии (контуры, обводки). Палитры Stroke (Обводка) и Parhfinder (Обработка контуров).

Команды меню Object (Объект). Группировка объектов. Дублирование. Изменение порядка объектов. Fitting – подгонка фрейма. Работа стрелками. Трансформация и изменение положения объектов.

Использование узлов для изменения формы фрейма. Модификация графических фреймов. Изменение размера графического фрейма. Изменение размеров рисунка и его перемещение внутри фрейма. Изменение формы фрейма. Модификация фрейма внутри сгруппированных объектов.

## *Задания для аудиторной работы*:

1. Изменение размеров текстовых фреймов Вы измените размер текстового фрейма, используя инструмент выделения Selection (Черная стрелка). Размер символов текста внутри фрейма остаётся без изменений, но когда изменяется размер фрейма, полотно текста будет распределяться по строкам по-другому, и на странице после изменения размера фрейма будет больше или меньше текста. Данный документ состоит из двух слоёв: Art и Text. Убедитесь, что объекты на слое Art заблокированы, с тем, чтобы нельзя было случайно выделить фигуры в процессе изменения размеров текстовых фреймов. Щелкните на вкладке палитры Layers (Слои) или используйте команду меню Window– Layers (Окно– Слой), если палитра Layers (Слои) не видна (при необходимости щелкните на прямоугольнике блокировки, расположенном слева от слоя Art, чтобы заблокировать слой).

Черной стрелкой щелкните на текстовом фрейме, расположенном на левой странице, чтобы выделить его. Обратите внимание, что на границе выделенного текстового фрейма располагаются восемь полых маркеров и в центре находится закрашенная точка. Теперь перетащите вверх центральный верхний маркер для изменения высоты фрейма так, чтобы верхняя граница фрейма зафиксировалась на горизонтальной направляющей, расположенной непосредственно над фреймом (около позиции в 93 мм по вертикальной масштабной линейке). Когда вы отпустите левую кнопку мыши, произойдёт перетекание текста во всем фрейме.

2. Использование точек привязки (узлов) для изменения формы текстового фрейма До сих пор для изменения размера текстового фрейма вы перетаскивали маркер с помощью инструмента выделения Selection (Черная стрелка). Сейчас вы измените форму фрейма, перетаскивая точки привязки с помощью инструмента Direct Selection (Частичное \ Прямое выделение \ Пустая стрелка).

1). Снимите выделение с текстового фрейма на левой странице

2) На панели инструментов щелкните на инструменте прямого выделения Direct Selection (Частичное \ Прямое выделение \ Пустая стрелка). Наведите указатель на текстовый фрейм.

3) В углах текстового фрейма теперь отображаются четыре небольшие точки привязки. Если точки привязки являются полными, это указывает на то, что никакая из точек привязки не выделена. (Если точки привязки закрашены, значит они выделены. Что бы снять выделение следует щелкнуть на свободном месте.)

4) Выделите точку привязки в верхнем левом углу текстового фрейма и перетащите её вниз так, чтобы она зафиксировалась на горизонтальной направляющей, расположенной в позиции 135 мм под этой точкой привязки. (Начав перетаскивание, можно нажать и удерживать клавишу Shift для ограничения перемещений только в вертикальным направлением.)

5) Нажмите на клавиатуре клавишу V, чтобы переключиться на инструмент выделения (Черная стрелка).

6) Щелкните на пустой области документа, чтобы снять выделение с текстового фрейма. Далее вы измените текстовой фрейм на правой стороне разворота, чтобы он представлял собой зеркальное отражение текстового фрейма на левой странице.

7) Нажмите на клавиатуре клавишу A, чтобы переключиться обратно на инструмент прямого выделения Direct Selection (Пустая стрелка), и щёлкните на большом текстовом блоке, расположенном на странице 5. Выделите верхнюю левую точку привязки текстового фрейма и перетащите её вверх до той же горизонтальной направляющей, которую вы использовали для изменения формы текстового фрейма на левой странице. Можно нажать и удерживать клавишу Shift во время перетаскивания, чтобы ограничить перемещения только вертикальным направлением.

#### *Задания для самостоятельной работы*

1. Модификация графических фреймов.

1) В палитре Layers (Слои) щелкните на прямоугольнике второго столбца, чтобы разблокировать слой Art. Заблокируйте слой Text, щелкнув на прямоугольнике во втором столбце. Затем выделите слой Art, щелкнув на имени слоя, чтобы новые элементы назначались этому слою.

2) Чтобы отцентрировать страницу 4 в окне документа, выберите номер 4 в открывающемся списке Pages (Страницы), расположенном внизу окна документа.

3) Используйте команду меню File – Place (Файл – Поместить), в диалоге Place (Поместить) сбросьте флажок Replace Selected Item (Заменить выделенный элемент) и дважды щелкните на файле 03\_с.tif в папке InD\_03.

4) Щелкните около верхнего левого угла страницы 4, чтобы поместить рисунок. Не стоит беспокоиться о точности размещения и о том, что желтое изображение может закрывать часть текста рассказа. Эти недостатки форматирования вы устраните позже.

5) Нажмите клавишу V, чтобы выбрать инструмент выделения (Черная стрелка). Затем перетащите рисунок так, чтобы он зафиксировался вверху по краю области обрезки на левом краю зазора между колонками. Левый край рисунка должен точно прилегать к голубой полосе столбца заголовка без зазора между ними.

2. Изменение размера графического фрейма

1). Используйте команду меню View – Fit Spread in Window (Просмотр - Подогнать под размер окна разворот \ Целый разворот), чтобы можно было видеть обе страницы 4 и 5 в окне документа. При необходимости прокрутите окно по горизонтали так, чтобы на экране был виден первый край страницы 5.

2). Черной стрелкой выделите рисунок с желтой текстурой. Перетаскивайте нижний правый маркер до тех пор, пока он не зафиксируется по вертикали в позиции 135 мм, определяемой по вертикальной масштабной линейке, а по горизонтали маркер должен зафиксироваться на правом краю области обрезки страницы 5. Изменится только фрейм, а не рисунок внутри фрейма.

# **4. Текстовые фреймы. Текст и графика.**

*Вопросы обсуждения:* текстовые фреймы. Текст и графика Текст во фреймах. Свойства текстовых фреймов. Использование возможностей текстовых фреймов. Выравнивание текста с помощью сетки базовых линий. Размещение текста из внешних программ. Размещение текста вручную. Автоматическое размещение текста.

Команды меню Type (Текст). Выбор гарнитуры, размера, начертания шрифта. Настройка междустрочного интервала. Контекстное меню при выделенном тексте. Форматирование текста. Палитры параметров символов и абзацев.

Текст и графика. Преобразование текста в графику. Расположение текста по траектории. Использование табуляций, размещение текста в колонках.

## *Задания для аудиторной работы*:

1. Создание заголовка и применение стиля

1) На первой странице установите масштаб отображения 100%.

2) Создайте горизонтальную направляющую на позиции 78 мм.

3) Используя инструмент ввода Type (Текст), установите значок указателя рядом с левым полем над созданной направляющей так, чтобы горизонтальная поперечина значка находилась на отметке 78 мм.

4) Нажав левую клавишу мыши, перемещайте указатель вправо и немного вниз, чтобы создать текстовый фрейм на пустой области между горизонтальными направляющими 78 мм и 90 мм. Ширина от поля до поля. При необходимости размер фрейма можно подправить черной стрелкой. Затем снова включите инструмент Type (Ввод\Текст) и щелкните во фрейме.

5) В левом верхнем углу фрейма замигает точка ввода («курсор»). Наберите текст: TOURISM HISTORY.

6) С помощью палитры Paragraph Styles (Стили абзаца) присвойте набранному тексту стиль Head 1. Возможно, придется удалить «дополнительную настройку» \ местное форматирование с помощью команды Clear Overrides меню палитры (или кнопки на управляющей палитре).

7) Сохраните файл.

2. Размещение текста вручную

1) В палитре Pages (Страницы) дважды щелкните на значке страницы 1, чтобы отцентрировать ее в окне. Снимите все выделения.

2) Используйте команду File – Place (Файл – Поместить). Убедитесь, что установлен флажок Show Import Options (Отображать параметры импортирования).

3) В папке с текстами найдите документ с расширением .doc и сделайте двойной щелчок по его значку.

4) Удостоверьтесь, что стоит флажок Show Import Options (Показать параметры импорта), иначе поставьте его. В диалоге параметров импортирования удостоверьтесь, что переключатель установлен в положении Preserve Text and Table Formatting (Сохранить форматирование текста и таблиц), а не в положении Remove… (Удалить…). ОК.

5) Создайте текстовый фрейм в левой колонке страницы 1 под направляющей 90 мм. Созданный фрейм содержит в правом нижнем углу выходной порт. Красный знак плюса указывает на наличие избыточного текста.

6) Черной стрелкой щелкните на выходном порту. Расположите указатель мыши в верхнем левом углу второй колонки, непосредственно под направляющей 90 мм, и щелкните левой клавишей мыши. Текст заполнит правую колонку (с красным знаком плюс).

3. Автоматическое размещение текста

1) Черной стрелкой щелкните на выходном порту в нижнем правом углу правой колонки.

2) В палитре Pages (Страницы) дважды щелкните на значке страницы 2.

3) Нажмите и удерживайте клавишу Shift. Щелкните левой кнопкой мыши в верхнем левом углу левой колонки 2 страницы. Отпустите клавишу Shift. Текст разместится на страницах 2, 3 и 4. 4. Сохраните файл.

*Задания для самостоятельной работы*:

1. Размещение текста в существующем фрейме

1) Перейдите на первую страницу.

2) Используйте команду File – Place (Файл – Поместить). Снимите флажок Show Import Options (Отображать параметры импортирования). В папке найдите файл с расширением .doc и сделайте двойной щелчок по его значку.

3) Расположите указатель мыши на фрейме заполнителя внизу справа страницы 4 и щелкните левой клавишей мыши.

4) Сохраните файл.

2. Применение стиля

1) Разверните палитру Paragraph Styles (Стили абзаца).

2) Инструментом ввода Type (Текст) установите точку ввода где-нибудь в основной статье.

3) Выполните команду Edit – Select All (Редактирование – Выделить все).

4) В палитре Paragraph Styles (Стили абзаца) выберите стиль Body Copy. Возможно, придется удалить «дополнительную настройку» \ местное форматирование с помощью команды Clear Overrides меню палитры (или кнопки на управляющей палитре).

5) Текст будет занимать меньше места.

6) Выполните команду Edit4 Deselect All (Редактирование4 Снять \ Отменить все выделение).

## **5. Стили и параметры текста.**

*Вопросы обсуждения:* **р**абота со стилями текста. Стили абзацев. Стили символов. Контекстные меню палитр стилей. Применение стиля. Загрузка стилей из другого документа. Диалоговые окна параметров текста. Изменение выключки абзаца. Настройка кернинга и трекинга. Добавление линейки над или под абзацем. Применение компоновщиков абзацев и одиночной строки. Создание буквицы. Настройка автоматических переносов и маркированных списков. Вставка символов. Цифровая кодировка символов.

*Задания для аудиторной работы*:

1. Выравнивание текста с помощью сетки базовых линий Прежде чем вы установите сетку базовых линий, вы проверите значение верхнего поля документа и значение интерлиньяжа для основного текста. Эти параметры применяются совместно с сеткой для получения цельного макета.

1) Чтобы просмотреть значение верхнего поля для страницы, используйте команду меню Layout – Margins and Columns (Макет – Поля и колонки). Верхнее поле установлено равным 25,4 мм. Щелкните на кнопке Cancel (Отмена), чтобы закрыть диалог.

2) Для определения значения интерлиньяжа выберите инструмент ввода текста Type (Текст) на панели инструментов и щелкните в абзаце основного текста. Затем щелкните на вкладке палитры Character (Символ) или используйте команду меню Туре – Character (Текст – Символ), чтобы сделать палитру видимой. Проверьте на палитре Character (Символ) или палитре Control значение интерлиньяжа. Интерлиньяж установлен равным 14 pt (14 пунктов). Этот параметр можно увидеть и в управляющей палитре Control.

3) Используйте команду меню Edit – Preferences – Grids (Редактирование – Установки – Сетки), чтобы установить параметры сетки. В разделе параметров Baseline Grid (Сетка базовых линий) введите 25,4 в поле Start (Начало) для соответствия значению верхнего поля, равному 25,4 мм. Этот параметр определяет местоположение первой линии сетки в документе. Если бы вы использовали стандартное значение программы InDesign, равное 12,7 мм, первая линия сетки находилась бы над границей верхнего поля.

4) В разделе параметров Baseline Grid (Сетка базовых линий) в поле Increment Every (Линия через каждые) введите значение 4,94 мм (равно 14 pt) для соответствия используемому интерлиньяжу. При переходе к другому параметру программа InDesign автоматически преобразует значение, выраженное в пунктах, в мм.

5) В открывающемся списке View Threshold (Порог видимости) выберите 100%. Параметр View Threshold (Показывать в масштабе от \ Порог видимости) задает минимальное значение масштаба отображения, при котором сетка видна на экране. При пороге видимости, равном 100%, сетка отображается в окне документа, только когда масштаб отображения не меньше 100%.

6) Щелкните на кнопке ОК.

2. Применение сетки базовых линий Просмотрите сетку базовых линий на экране.

1) Чтобы сетка отображалась в окне документа, используйте команду меню View – Grid & Guides – Show Baseline Grid (Просмотр – Сетка и направляющие – Показать базовую сетку \ базовых линий). Сетка не будет видна, если масштаб отображения документа меньше порога видимости для сетки. Выберите для масштаба отображения значение 100% — теперь сетка видна на экране.

2) Щелкните на вкладке палитры Paragraph (Абзац) или используйте команду меню Туре – Paragraph (Текст – Абзац), чтобы сделать палитру видимой.

3) Инструментом Type (Текст), посредством щелчка установите точку ввода гденибудь в первом абзаце на развороте и затем используйте команду меню Edit – Select All (Редактирование – Выделить все), чтобы выделить весь текст в основном рассказе.

4) На палитре Paragraph (Абзац) щелкните на кнопке Align to Baseline Grid (Выровнять по базовым линиям \ Выравнивание по сетке базовых линий) ), которая находится справа внизу. Текст сдвинется так, чтобы базовые линии букв совпадали с линиями сетки.

5) При необходимости прокрутите левую сторону разворота, чтобы можно было видеть текстовую врезку сбоку на 2 странице слева, затем посредством щелчка установите точку ввода во врезке.

6) На палитре Paragraph (Абзац) щелкните на кнопке Align to Baseline Grid (Выровнять по базовым линиям \ Выравнивание по сетке базовых линий), которая находится справа внизу. Поскольку данный текст отформатирован с интерлиньяжем 18 пунктов, не равным значению интерлиньяжа сети базовых линий, которое составляет 14 pt, выравнивание по сетке приводит к растягиванию текста по вертикали и размещению строк на каждое второй линии сетки (используется интерлиньяж 28 pt).

7) Сохраните файл.

*Задания для самостоятельной работы*:

1. Изменение интервалов над и под абзацами При установке отбивок (интервала) до и после абзаца, который был ранее выровнен по сетке, интервал автоматически изменяется до следующего более высокого значения. кратного шагу сетки.

1) Убедитесь, что инструмент ввода Type (Текст) по-прежнему выбран, и щелкните где-нибудь во втором абзаце основного текста слева на странице 2.

2) На палитре Paragraph (Абзац) введите в поле Space After (Отступ после \ Отбивка после \ Интервал после) значение 4,94 мм и нажмите клавишу Enter. Текст в следующем заголовке автоматически сдвигается на следующую линию сетки. Сейчас вы увеличите интервал над заголовком «The Quality Vehicles Pass World's Ways», чтобы сделать зазор еще большим.

3) Посредством щелчка установите точку ввода в заголовке «The Quality Vehicles Pass World's Ways». На палитре Paragraph (Абзац) введите в поле Space Before (Отступ перед \ Отбивка перед \ Интервал перед) значение 2 мм и нажмите клавишу Enter. Поскольку ранее вы выровняли заголовок по сетке базовых линий, фактическое значение параметра Space Before вместо 2 мм пунктов станет равным 4,94 мм. Чтобы использовать значение 2 мм вместо 4,94 мм и добавить зазор между заголовком и следующим абзацем, вы отключите выравнивание заголовка по сетке.

4) Оставив точку ввода по-прежнему в заголовке «The Quality Vehicles Pass World's Ways», щелкните в палитре Paragraph (Абзац) на кнопке Do Not Align to Baseline Grid (He выравнивать по базовым линиям). Заголовок сместится немного вверх от основного текста, расположенного под ним. Этот заголовок и заголовок на странице справа (страница 3) отформатировав с использованием стиля Head 1. Для автоматического обновления второго заголовка, так чтобы в нем использовались те же значения отбивок (интервалов), что и в отредактированном вами заголовке, вы переопределите стиль.

5) Щелкните на вкладке палитры Paragraph Styles (Стили абзаца) или используйте команду меню Туре4 Paragraph Styles (Текст4 Стили абзаца), чтобы сделать палитру видимой.

6) Посредством щелчка установите точку ввода в заголовке «The Quality Vehicles Pass World's Ways». Обратите внимание, что на палитре рядом с именем стиля Head 1 появился знак «плюс» (+). Этот знак указывает на то, что форматирование выделенного текста изменилось и отличается от исходного форматирование стиля.

7) Откройте меню палитры Paragraph Styles (Стили абзаца) и используйте команду Redefine Styles (Переопределить стиль). Теперь стиль Head 1 принимает форматирование текущего текста.

8) Чтобы применить все те же самые параметры к другому заголовку, воспользуйтесь инструментом Type (Текст) и щелкните в заголовке «Mountain Bicycles» на странице 3, а затем выберите на палитре Paragraph Styles (Стили абзаца) стиль Head 1, чтобы применить переопределенный стиль.

9) Сохраните файл.

2. Изменение шрифтов и стиля начертания

1) Инструментом ввода Type (Текст), щелкните внутри врезки на левой стороне страницы 2 и затем используйте команду меню Edit – Select All (Редактирование – Выделить все), чтобы выделить весь текст (абзац).

2) На палитре Character (Символ) выберите в открывающемся списке Font Family (Семейство шрифтов) шрифт Adobe Caslon Pro, (на букву С) а в открывающемся списке Type Style (Стиль начертания) выберите начертание Semibold Italic (Полужирный курсив).

3) В поле Font Size (Кегль \ Размер шрифта) введите 15 и нажмите клавишу Enter.

4) Используйте команду меню Edit – Deselect All (Редактирование – Снять \ Отменить выделение), чтобы снять выделение с текста. Обратите внимание, что текст остается выровненным по сетке даже после изменения этих атрибутов. Поскольку Adobe Caslon Pro относится к шрифтам Open Type, можно использовать палитру Glyphs (Глифы) для выбора альтернативных изображений многих букв.

5) Выделите первую букву (W) врезки и затем используйте команду меню Туре – Glyphs (Текст – Глифы).

6) На палитре Glyphs (Глифы) выберите в открывающемся списке Show (Показать) команду Alternates for Selection (Варианты выбора \ начертания выделенного глифа) (вверху списка), чтобы посмотреть варианты для буквы «W». Затем дважды щелкните на варианте буквы «W», более близком к рукописному, чтобы заменить исходную букву во врезке.

7) В оставшейся части урока вы не будете использовать сетку базовых линий, поэтому ее можно спрятать. Чтобы спрятать сетку базовых линий, используйте команду меню View – Grid & Guides – Hide Baseline Grid (Просмотр – Сетка и направляющие – Скрыть базовую сетку \ Спрятать сетку базовых линий). Затем сохраните файл.

#### **6. Работа с цветом. Градиентные заливки.**

*Вопросы обсуждения:* управление цветом Палитра Swathes (Образцы). Добавление цветов в палитру. Применение цветов к объектам.

Создание и применение образца градиента. Настройка направления градиентного перехода. Создание образца градиента с несколькими цветами. Применение градиента к объекту. Создание оттенка. Создание плашечного цвета. Применение к тексту цвета. Диалоговые окна системы управления цветом.

*Задания для аудиторной работы*:

1. Добавление цветов в палитру Swatches (Образцы цвета) В палитре Swatches (Образцы) хранятся цвета, которые были предварительно загружены в программу InDesign, а также цвета, оттенки и градиенты, созданные пользователем и сохраненные для повторного применения.

1) Убедитесь, что никакие объекты не выделены.

2) Используйте в меню палитры Swatches (Образцы) команду New Color Swatch (Новый образец цвета).

3) Сбросьте флажок Name With Color Value (Имя и цветовые значения \ Именовать кодом цвета) и введите в поле Swatch Name (Имя образца) название Purple. (Помните, что с флажком Name With Color Value (Имя и цветовые значения \ Именовать кодом цвета), цвету автоматически присваивается имя в виде цифр.)

4) Убедитесь, что в открывающемся списке Color Type (Тип цвета) установлено значение Process (Триадный \ Компонентный \ Составной), а в открывающемся списке Color Mode (Цветовой режим) – CMYK.

5) В поля процентов цветовых компонентов введите следующие значения:  $C = 67$ , М  $= 74$ ,  $Y = 19$  и K = 12, а затем щелкните на кнопке ОК.

6. Повторите предыдущие три шага, чтобы присвоить имена и создать следующие цвета с параметрами: Red (Красный) С = 0, М = 69, Y = 60 и K = 12; Green (Зеленый) С = 51, М = 19, Ү = 91 и К = 12; Gold (Золотистый) С = 0, М = 31, Ү = 81 и К = 4. Новые цвета, добавляемые в палитру Swatches (Образцы), хранятся только с документом, в котором они были созданы. Вы примените эти цвета в документе к тексту, рисункам и фреймам.

2. Применение цветов к объектам Процедура применения образца цвета содержит три основных шага:

1) выделение текста или объекта,

2) выбор кнопки обводки или кнопки заливки на панели инструментов, в зависимости от того, что требуется изменить,

3) выбор цвета в палитре Swatches (Образцы). Также можно перетаскивать образцы цвета с палитры Swatches (Образцы) на объекты.

3. Создание пунктирных обводок

1) Черной стрелкой выделите пять прямоугольников на правой странице.

2) Откройте палитру Stroke (Обводка). При необходимости используйте в меню палитры команду Show Options (Показать параметры) для развертывания палитры, чтобы увидеть ранее скрытые параметры.

3) В открывающемся списке Туре (Тип) выберите в самом низу Dashed (Пунктирная).

4) Внизу палитры Stroke (Обводка) появятся шесть полей штрихов и зазоров. Чтобы создать пунктирную линию, вы зададите длину штриха, а затем величину зазора или пробела между штрихами.

5) Введите следующие значения в поля Dash (Штрих) и Gap (Пробел \ Зазор): 6, 4, 2, 4 (после ввода каждого значения нажимайте клавишу Tab, чтобы перемещаться на следующее поле). Оставьте два последних поля штриха и зазора пустыми.

6) Снимите выделение с линий и закройте палитру Stroke (Обводка).

3. Создание и применение образца градиента

1) Убедитесь, что никакие объекты не выделены, и используйте в меню палитры Swatches (Образцы) команду New Gradient Swatch (Новый образец градиента).

2) Введите в поле Swatch Name (Имя образца) имя Green/Gold Gradient (Зеленый/золотистый градиент). Тип градиента пусть останется линейный.

3) На цветовой шкале градиента щелкните на левом маркере. В открывающемся списке Stop Color (Цвет узла градиента \ маркера) выберите значение Swatches (Образцы) и затем прокрутите список образцов цвета и выберите Green (Зеленый). Обратите внимание, что левая часть градиентной шкалы станет окрашена в зеленый цвет.

4) Щелкните на правом маркере. В открывающемся списке Stop Color (Цвет узла градиента \ Цвет маркера) при необходимости выберите значение Swatches (Образцы), затем прокрутите список образцов цвета вниз и выберите Gold (Золотистый).

5) На градиентной шкале отображается цветовой переход между зеленым и золотистым цветами.

6) Щелкните на кнопке ОК. Сейчас вы примените градиент к заливке левого прямоугольника.

7) Щелкните на границе левого прямоугольника, чтобы выделить ее.

8) Выберите на палитре инструментов кнопку заливки и затем на палитре Swatches (Образцы) щелкните на градиенте Green/Gold Gradient (Зеленый/золотистый градиент).

*Задания для самостоятельной работы:*

1. Настройка направления градиентного перехода

1) Убедитесь, что левый прямоугольник по-прежнему выделен, и затем выберите на панели инструментов инструмент Gradient Swatch (Образец градиента). Внимание, не путайте с инструментом Gradient Feather (Градиентная растушевка) и с кнопкой применения градиента.

2) Чтобы создать более плавный эффект градиента, расположите указатель слева вверху приблизительно в одном дюйме до выделенного прямоугольника и перетащите указатель вправо вниз через прямоугольник и на дюйм дальше. При отпускании левой кнопки мыши вы заметите, что переход между зеленым и золотистым цветом стал более плавным, чем он был до перетаскивания инструмента градиента.

3) Чтобы создать более резкий градиент, перетащите указатель на небольшом отрезке в центре прямоугольника. Продолжайте экспериментировать с инструментом Gradient Swatch (Образец градиента), чтобы уяснить для себя, как он работает.

4) Закончив эксперименты, примените градиент к каждому из пяти прямоугольников в разных направлениях.

2. Создание оттенка

1) Снимите выделение со всех объектов.

2) Щелкните на цвете Green (Зеленый) на палитре Swatches (Образцы). Используйте в меню палитры Swatches (Образцы) команду New Tint Swatch (Новый образец оттенка). Введите в поле Tint (Оттенок) значение 30 и щелкните на кнопке ОК. В конце списка образцов появится новый образец оттенка. Вверху палитры Swatches (Образцы) отображаются данные о выбранном образце: кнопка Fill/Stroke (Заливка/Обводка) показывает, что зеленый оттенок выбран в текущий момент в качестве цвета заливки, а в поле Tint (Оттенок) отображается 30 — процент исходного цвета Green (Зеленый).

3) Отобразите по центру окна документа правую страницу разворота. Черной стрелкой щелкните на текстовом фрейме вставки в правой части страницы.

4) Убедитесь, что кнопка заливки выбрана, и затем щелкните на оттенке зеленого цвета, который вы только что создали в палитре Swatches (Образцы цвета).

#### **7. Импортированные изображения. Связанные файлы**

*Вопросы обсуждения:* импортирование и связывание изображений. Палитра Links (Связи). Идентификация импортированных изображений. Просмотр информации об импортированных файлах. Обновление измененных изображений, динамическое обновление иллюстраций.

Помещение файла программы Photoshop и настройка качества отображения. Удаление фона белого цвета в программе InDesign. Импортирование файла программы Photoshop и альфаканалов. Использование альфа-каналов программы Photoshop в программе InDesign. Обтравочные контуры и обтекание текстом. Команды меню View (Просмотр). Команды меню Window (Окно).

*Задания для аудиторной работы:*

1. Идентификация импортированных изображений В палитре Links (Связи) внизу есть четыре кнопки (по порядку слева направо): Relink (Связать заново); Go To Link (Перейти к связи); Update Link (Обновить связь) и Edit Original (Изменить \ Редактировать оригинал). Кнопки можно различать, дожидаясь появления подсказок. Документ содержит 6 страниц, по 3 (три!) в каждом развороте. Если необходимо, измените масштаб (50% или 25%), чтобы были видны оба разворота документа. Для нахождения имени связанного файла инструментом Selection (Выделение \ Черная стрелка) выделите логотип «Sputnik» на странице 1, крайняя левая страница первого разворота. Обратите внимание: когда вы выделили логотип на макете, имя файла изображения 07 h.ai стало выделенным на палитре Links (Связи). Палитра Links (Связи) может быть использована для нахождения изображения на макете. На палитре Links (Связи) выделите файл 07\_d.tif, а затем щелкните на кнопке Go To Link (Перейти к связи). Изображение зеденого фона второго разворота будет выделено и расположено в центре экрана. Это быстрый способ нахождения изображения, когда вы знаете его имя файла.

2. Просмотр информации об импортированных файлах Дважды щелкните на связи с именем 07 d.tif. Появится (возможно не с первого раза) дополнение к палитре Links (Связи) Link Information (Информация о связи), в котором содержится информация о связанном файле. (В старых версиях открывалось диалоговое окно Link Information (Информация о связи). Изучите представленный набор параметров. Щелкните на кнопке Next (Выделить следующую связь \ Следующий), чтобы отобразить информацию о следующем файле в списке палитры Links (Связи). Таким способом можно быстро исследовать все связи. В новых версиях связи отсортированы по страницам, в старых версиях в меню палитры Links (Связи) использовали команду Sort by Page (Сортировать по страницам). Файлы в списке палитры Links (Связи) отсортированы в соответствии с порядковым номером страницы, на которой находятся связанные элементы. Некоторые связи могут содержать значок предупреждения в колонке Content Status (Статус содержимого); этот значок сообщает о проблеме со связыванием, которая будет решаться позже.

# 3. Обновление измененных изображений

1) На палитре Links (Связи) выберите файл 07\_c.tif и щелкните на кнопке Go To Link (Перейти по связи). Чтобы обновить связь, этот шаг выполнять не нужно, однако данный шаг позволяет проверить, какой импортированный файл вы собираетесь обновить.

2) Щелкните на кнопке Update Link (Обновить связь). Представление изображения в документе изменится, чтобы отображать самую новую версию. Вы увидите, как изменится тон фонового изображения.

3) При необходимости выберите остальные файлы со значком изменений и щелкните для каждого из них на кнопке Update Link (Обновить связь). Для обновления связей нескольких файлов одновременно выделите последовательные файлы, удерживая нажатой клавишу Shift. Чтобы выделить непоследовательные файлы на палитре Links (Связи), щелкайте на именах файлов, удерживая нажатой клавишу Ctrl.

*Задания для самостоятельной работы:*

1. Изменение файла связи

1) Перейдите на страницу 2 (самая левая в первой тройке страниц).

2) Выберите фрейм с изображением логотипа Sputnik черного цвета, файл 07\_h.ai.

3) Щелкните на кнопке Relink (Связать заново) на палитре Links (Связи).

4) В открывшемся диалоге Locate File (Связать заново \ Нахождение файла) в папке InD 07 найдите и выделите файл 07 i.ai., и щелкните на кнопке Open (Открыть). Новая версия изображения (белый логотип) заменяет исходное изображение и соответствующим образом обновляется палитра Links (Связи).

5) Щелкните правой клавишей мыши на изображении белого логотипа, а затем используйте в открывшемся контекстном меню команду Display Performance4 High Quality Display (Режим \ Параметры отображения4 Высокое качество отображения \ Отображение

графики с высоким разрешением). Экранное представление объекта теперь выполняется с лучшим разрешением.

6) Снимите выделение. Сохраните файл.

2. Помещение файла и настройка качества отображения

1) Перейдите на страницу 6 вашего документа.

2) На палитре Layers (Слои) заблокируйте слой Background, чтобы новые изображения не попали во фреймы фона.

3) На палитре Layers (Слои) щелкните на слое Photos, чтобы сделать его целевым.

4) При помощи команды Place (Поместить) откройте соответствующее окно. Выделите файл файл 07\_e.tif, находящийся в папке InD\_07. Импортируйте его, нажав кнопку Place (Поместить). Того же можно добиться, сделав двойной щелчок по файлу, но результат иногда странный.

5) Расположите значок загруженного изображения чуть левее и выше центра страницы и щелкните один раз. Не беспокойтесь о прямоугольнике с белым фоном, расположенным позади изображения. Вы удалите его позже.

6) Увеличьте масштаб отображения до значения 300% или 400%, при этом сохраняя положение помещенного изображения в центре экрана.

7) Щелкните правой клавишей мыши на изображении яблока, а затем используйте в открывшемся контекстном меню команду Display Performance – High Quality Display (Режим \ Параметры отображения – Высокое качество отображения \ Отображение графики с высоким разрешением). Изображение яблока теперь отображается с лучшим разрешением.

## **8. Работа с таблицами**

*Вопросы обсуждения:* команды меню Table (Таблица). Палитра таблица, управляющая панель в режиме таблица. Параметры таблицы. Параметры ячейки. Импортирование и форматирование таблицы. Форматирование границ и чередование цветов строк. Добавление границ ячеек. Форматирование ячеек шапки таблицы. Установка фиксированного размера строк и столбцов. Помещение изображений в ячейки таблицы. Изменение размера столбца посредством перетаскивания. Работа с таблицами внутри существующих текстовых фреймов.

*Задания для аудиторной работы:*

1. Импортирование и форматирование таблицы

Программой InDesign могут импортироваться таблицы из других приложений, включая программы Microsoft Word и Microsoft Excel.

1) На палитре Pages (Страницы) дважды щелкните на странице 3, чтобы отцентрировать ее в окне документа.

2) Убедитесь, что в меню View – Grids & Guides (Просмотр – Сетка и направляющие) напротив команды Snap to Guides (Привязать к направляющим) установлен флажок, означающий, что команда выбрана. Используйте в меню View – Grids & Guides (Просмотр – Сетка и направляющие) команду Show Guides (Показать направляющие), если она доступна.

3) В диалоге Place (Поместить) найдите папку InD\_08. Убедитесь, что флажок Show Import Options (Показать параметры импорта) снят и дважды щелкните на файле 08 с.doc (или 08\_c.rtf).

4) Переместите указатель мыши, который выглядит как значок загруженного текста, в левый верхний угол (фиолетовый) поля страницы 3. Щелкните один раз, чтобы поместить таблицу программы Microsoft Word в документ программы InDesign. Если появится окно об отсутствующих шрифтах, то нажмите ОК. Не изменяйте текущие размеры фрейма.

2. Редактирование границ и чередование цветов строк

1) Используя инструмент Zoom (Масштаб), щелкните на левой верхней области страницы 3, чтобы увеличить масштаб до значения 100% или даже больше.

2) Выберите инструмент ввода Type (Текст). Переместите указатель мыши к левому верхнему углу импортированной таблицы, чтобы форма указателя сменилась на толстую диагональную стрелку, и щелкните один раз, чтобы выделить всю таблицу целиком.

3) Используйте команду меню Table – Table Options4 Table Setup (Таблица – Паметры таблицы – Настройка таблицы). (Или используйте такую же команду в меню палитры Table (Таблица)). Откроется диалог Table Options (Параметры таблицы) с выбранной вкладкой Table Setup (Настройка таблицы).

4) В группе элементов управления Table Border (Рамка вокруг таблицы \ Граница таблицы) установите следующие значения параметров: Weight (Толщина) = 1 pt (пт), Туре (Тип) — Solid (Сплошная) и Color (Цвет) — [Black] ([Черный]).

5) Затем щелкните на вкладке Fills (Заливка) и установите следующие значения параметров:

- В открывающемся списке Alternating Pattern (Чередование \ Чередующийся шаблон) выберите значение Every Other Row (Через одну строку \ Каждая другая строка).

- В открывающемся списке Color (Цвет), расположенном под полем ввода First (Первые), выберите значение  $C = 75$ ,  $M = 5$ ,  $Y = 100$ ,  $K = 0$ . В поле ввода Tint (Оттенок) введите значение 25%.

- В открывающемся списке Color (Цвет), расположенном под полем ввода Next (Следующие), выберите значение [Paper] ([Бумага]).

- В поле ввода Skip First (Кроме первых \ Пропустить первые) введите значение 1, чтобы начать чередование цветов со второй строки (строки, находящейся под шапкой таблины).

6) Щелкните на кнопке ОК, чтобы закрыть диалог. Отмените все выделение. Фон четных строк таблицы теперь залит бледно-зеленым цветом.

3. Добавление границ ячеек

1) Выделите таблицу целиком.

2) Используйте команду меню Table – Cell Options – Strokes and Fills (Таблица – Параметры ячейки – Обводка и заливка \ Границы и заливка) (или используйте такую же команду в меню палитры Table (Таблица)).

3) В группе элементов управления Cell Stroke (Обводка \ Граница ячейки) открывшегося диалога Cell Options (Параметры ячейки) установите следующие значения параметров:

4) В поле ввода Weight (Толщина) выберите значение 0,5 pt (пт).

5) В открывающемся списке Туре (Тип) выберите значение Solid (Сплошной).

6) В открывающемся списке Color (Цвет) выберите значение [Black] ([Черный]) и щелкните на кнопке ОК.

7) Отмените все выделение, чтобы увидеть результаты форматирования. Но тонкие черные линии таблицы не видны под зелеными вспомогательными направляющими. Увидеть линии можно, если временно переключиться в режим предварительного просмотра.

*Задания для самостоятельной работы:*

1. Удаление столбца

1) Используя инструмент Type (Текст), целиком выделите 6 крайний правый столбец.

2) Используйте команду меню Table – Delete – Column (Таблица – Удалить – Столбец). Весь столбец удален целиком. (Если понадобится удалить только содержимое столбца, следует выделить столбец и нажать клавишу Delete.)

2. Установка фиксированного размера строк и столбцов

1) Используя инструмент Type (Текст), выделите первый столбец.

2) В палитре Table (Таблица) в поле ввода Column Width (Ширина столбца) введите значение 1.15 in (или 1,15 БЕЗ дюймов) и нажмите клавишу Enter. Затем щелкните на любом месте таблицы, чтобы снять выделение со столбца.

3) Используя инструмент Type (Текст), щелкните на второй ячейке первого столбца и, удерживая кнопку мыши, перетащите указатель вниз до нижней границы таблицы. Выделите все ячейки, кроме ячейки заголовка, находящейся вверху столбца.

4) На палитре Table (Таблица) в открывающемся списке Row Height (Высота строки) выберите значение Exactly (Ровно \ Точно) и в поле ввода, расположенном справа от списка, введите значение 1.15 in (или 1,15 БЕЗ дюймов).

5) На палитре Table (Таблица) найдите и щелкните по кнопке Align Center (Выключка по центру) для вертикального выравнивания текста в ячейках. (Если не нашли, то хотя бы нажмите клавишу Enter.)

3. Помещение нескольких изображений в одну ячейку

1) Выберите удобный масштаб отображения, чтобы видеть верх последней колонки и значки на монтажном столе справа вверху.

2) Черной стрелкой выделите изображение локомотива поезда на монтажном столе справа вверху.

3) Используйте команду меню Edit – Сору (Редактирование – Копировать).

4. Переключитесь на инструмент Туре (Текст) и выделите первый экземпляр слова Train в пятом столбце.

5) Используйте команду меню Edit – Paste (Редактирование – Вставить).

6) Найдите оставшиеся экземпляры слова Train в ячейках пятого столбца, выделите их и выполните команду Paste (Вставить), чтобы заменить текст изображением поезда.

7) Повторите все шаги для каждого из оставшихся слов и значков: bus, car. Файлы значков в палитре Links (Связи) имеют описательные имена. В процессе выполнения может возникнуть затруднение. Поскольку интерлиньяж текста мал и ширина столбца не велика, при вставке в ячейку очередного значка может происходить наложение значков друг на друга. При переполнении ячейки в правом нижнем углу ячейки появляется красная точка, а оставшийся текст не виден. Если такое случится, то выделите весь столбец и установите интерлиньяж равный 10 пунктам. Значки будут перекрывать друг друга по вертикали, но это будет исправлено позже. Продолжите замену оставшихся слов и размещение значков: tram, ship.

#### **9. Печать и экспорт документа**

*Вопросы обсуждения:* команда Preflight (Предпечатная проверка). Диалоговое окно Print (Печать). Управление параметрами печати. Варианты печати в файл, в масштабе, с разбиением.

Цветоделенный оригинал-макет. Треппинг. Overprint (Надпечатка). Просмотр цветоделений. Просмотр объединенной прозрачности. Печать пробного оттиска. Печать в файл. Экспорт в PDF. Выбор качества файла. Спуск полос (буклет). Команда Package (Запаковать).

*Задания для аудиторной работы:*

1. Команда Preflight (Предпечатная проверка)

1) Используйте команду меню Window – Output – Preflight (Окно – Вывод – Предпечатная проверка).

2) В открывшейся палитре Preflight (Предпечатная проверка) выберите встроенный профиль For offset V.1, если в списке отображается другой профиль проверки. Указанный профиль проверки создан специально для данного документа, встроен в него, и не является универсальным. Создание эффективных наборов проверок – задача для самокритичного верстальщика с большим опытом взаимодействия с типографиями.

3.) Изучите список ошибок. При выделении строк ошибок в поле информации появляется сообщение. При двойном щелчке выделяется ошибочный объект.

2. Команда Package (Упаковать)

1) Используйте команду меню File – Package (Файл – Упаковать).

2) В появившемся диалоге Package (Пакет) представлена информация о документе, в том числе о возможных проблемах, выявленных на этапе Preflight (Предпечатная проверка). Раздел Summary (Сводка) диалога обеспечивает быстрый просмотр возможных проблем в документе. Чтобы получить более подробную информацию, нужно щелкать на других строках списка, находящегося в левой части диалога.

3) Щелкните на строке Fonts (Шрифты), чтобы увидеть список с подробной информацией о применяемых в документе шрифтах. Флажок Show Problems Only (Показать только ошибки \ проблемы) должен быть снят. Вы можете ознакомиться со сведениями о шрифтах, используемых в данном проекте, и узнать, к какому типу они относятся: Open Type, PostScript или True Type:

4) Продолжая знакомиться с информацией раздела Fonts (Шрифты), установите флажок Show Problems Only (Показать только ошибки \ проблемы) в нижней части диалога. Обратите внимание, что теперь в списке нет никаких шрифтов, поскольку все шрифты доступны для печати и они не являются источником проблем.

5) Щелкните на строке Links and Images (Связи и изображения) списка в левой части диалога.

6) Флажок Show Problems Only (Показать только ошибки \ проблемы) должен стоять, чтобы просмотреть только сведения о возможных проблемах. Обратите внимание, что возможные проблемы связаны с двумя изображениями. В одном встроенном файле используется цветовая модель RGB. Поскольку документ будет распечатываться с использованием цветов CMYK, это может стать проблемой.

3. Просмотр цветоделения

Если необходимо выполнить цветоделение документов для типографской печати, можно воспользоваться палитрой Separations Preview (Просмотр цветоделений), чтобы получить ясное представление о том, какая часть документа будет печататься каждым цветом.

1) Используйте команду меню Window – Output – Separations Preview (Окно – Вывод \ Выходные данные – Цветоделение \ Просмотр цветоделения).

2) В открывающемся списке View (Просмотр) палитры Separations Preview (Цветоделения \ Просмотр цветоделений) выберите значение Separations (Цветоделенные формы).

3) Щелкните на значке глаза, расположенном возле каждого из цветов Pantone 2582, чтобы выключить соответствующий цвет. Обратите внимание, как пропадают определенные объекты, изображения и текст.

4) В открывающемся списке View (Просмотр) палитры Separations Preview (Цветоделения \ Просмотр цветоделений) выберите значение Off (Выключено) — в результате включится просмотр всех цветов.

*Задания для самостоятельной работы:* завершение работы над социальным плакатом.

Печать в файл

1) Используйте команду меню File – Print (Файл – Печать).

2) В открывающемся списке Printer (Принтер) диалога Print (Печать) выберите PostScript File (Файл PostScript), в списке PPD (это файлы описания принтеров в формате PostScript) — Adobe PDF. Категорически не рекомендуется в списке PPD выбирать значение Device Independent (Аппаратно-независимый \ Независимый от устройства). (Однако, при наличии отсутствия J программы Adobe Acrobat Pro и других ppd, придется пользоваться Device Independent. При этом будут недоступны многие параметры окна и результат может оказаться не корректным.)

3) Щелкните на строке Setup (Настройка) списка в левой части диалога Print (Печать) и настройте следующие параметры:

- В открывающемся списке Paper Size (Размер бумаги) выберите значение Letter (письмо).

- Переключатель Scale (Масштаб) в положение 100%.

- В открывающемся списке Page Position (Положение на странице) выберите значение Centered (По центру листа).

4) Щелкните на строке Marks and Bleed (Метки и выпуск за обрез) списка в левой части диалога Print (Печать) и установите следующие значения параметров:

- Установите флажок Crop Marks (Метки обреза).

- Установите флажок Color Bars (Цветные шкалы).

- Установите флажок Page Information (Информация о странице). В данном документе нет элементов, которые выходят за края станицы, поэтому можно не изменять значения параметров Bleed (Обрезка).

5) Щелкните па строке Output (Вывод) списка в левой части диалога Print (Печать). Убедитесь, что в открывающемся списке Color (Цвета) выбрано значение Composite CMYK (Композитные цвета CMYK). При выборе данной настройки все RGBизображения, например помещенная RGB фотография, преобразуются в процессе печати документа в CMYK изображения. При этом исходное помещенное изображение не изменяется. Плашечные цвета по-прежнему будут включаться в выходные данные. Варианты вывода обязательно согласовываются с оператором фотовывода. При выборе в открывающемся списке Color (Цвета) значения Composite Leave Unchanged (Композитные без ихменений \ Оставить композитные цвета неизмененными) программа InDesign сохранит существующие цвета, используемые в проекте. Кроме того, если вам необходимо напечатать цветоделения из программы Adobe InDesign, выберите в зависимости от используемой технологии печати значение Separations (Цветоделенные  $\phi$ ормы \ Цветоделение) или In-RIP separations (Цветоделение In-RIP \ в растрирующем процессоре).

6) Щелкните на кнопке Ink Manager (Диспетчер красок) в правом нижнем углу диалога Print (Печать). Диалог Ink Manager (Диспетчер красок) можно использовать для преобразования плашечных цветов в цвета Process, а также для управления дубликатами плашечных цветов. Вы рассмотрите оба случая.

7) В диалоге Ink Manager (Диспетчер красок) щелкните на значке плашечного цвета слева от образца цвета Pantone 484. Значок сменится на значок цветовой модели CMYK. Теперь этот цвет будет печататься смешением основных цветов CMYK, вместо того чтобы использовать для печати цвета отдельную форму.

8) В диалоге Ink Manager (Диспетчер красок) щелкните на образце цвета Pantone 2582 U, а затем в открывающемся списке Ink Alias (Псевдоним краски \ Альтернативная краска) выберите значение Pantone 2582 С. С помощью данной настройки программе Adobe InDesign сообщается, что при печати цветоделенного изображения следует использовать выбранную краску. Повторите этот шаг, выделив образец цвета Pantone 2582 М и выбрав для него значение настройки Ink Alias (Псевдоним краски \ Альтернативная краска), равное Pantone 2582 С. Теперь все три дубликата цвета Pantone будут печататься с помощью одной цветоделенной фотоформы. Щелкните на кнопке ОК. Теперь печать документа будет выполняться 5 красками с 5 форм. В списке Color (Цвета) оставьте значение Composite CMYK (Композитные цвета CMYK). Предполагается, что цветоделение выполнит оператор фотовывода.

9) Щелкните на строке Graphics (Графика) списка в левой части диалога Print (Печать). Убедитесь, что в открывающемся списке Send Data (Отправить данные) выбрана настройка Optimized Subsampling (Оптимизированные).

10) При необходимости выберите значение Complete (Полностью) в открывающемся списке Download (Загружать \ Загрузка) группы элементов управления Fonts (Шрифты).

11) Щелкните на строке Advanced (Дополнительно) списка в левой части диалога Print (Печать) и в открывающемся списке Preset (Стиль) группы элементов управления Transparency Flattener (Сведение прозрачных областей) выберите значение High Resolution (Высокое разрешение).

12) Щелкните на кнопке Save Preset (Сохранить предварительные настройки). В открывшемся диалоге Save Preset (Сохранение предварительных настроек) в поле ввода Save Preset As (Сохранить предварительные настройки как) введите имя Proof (Пробный оттиск) и щелкните на кнопке ОК. На возможный запрос о перезаписи нажмите ОК.

13) Вы создаете файл формата PostScript, поэтому щелкните на кнопке Save (Сохранить), в открывшемся диалоге Save PostScript File (Сохранение файла формата PostScript) найдите папку InD 09. Файл формата PostScript может передаваться поставщику услуг печати, в типографию или преобразовываться в файл формата Adobe PDF с помощью программы Adobe Acrobat Distiller.

#### **10. Сложные многостраничные документы**

*Вопросы обсуждения:* страницы. Команды меню Layout (Макет). Палитра Page (Страницы). Расположение и нумерация страниц. Генерация оглавления. Обновление оглавления. Создание ссылок предметного указателя. Генерация предметного указателя. Оглавление и указатель в электронном документе. Создание скользящих колонтитулов. Создание и размещение сносок. Команды меню Notes (Примечания).

## *Задания для аудиторной работы:*

#### 1. Подготовка к созданию переменных колонтитулов

1) Прежде всего, создайте стиль абзаца, который в дальнейшем будет использоваться для форматирования текста колонтитулов. Включите инструмент Стрелка, откройте палитру стилей абзаца, выделите стиль Subheader, откройте меню палитры, щелкните New Paragraph Style (Новый стиль), в диалоговом окне в поле Name (Имя) введите слово Colontitul. Нажмите OK.

2) Создайте параметры колонтитула как изменяемого текста. Type – Text Variables – Define… выводит окно Text Variables (Текстовые переменные \ Переменный текст). В списке выберите Running Headers. Щелкните New (Создать \ Новый), откроется окно New Text Variables (Новая текстовая переменная). Оставьте имя как есть, в списке Type (Тип) поставьте Running Headers (Paragraph Style) (Верхний колонтитул (Стиль абзаца)) перепеммные колонтитулы, основанные на стиле абзаца.

3) В списке Style (Стиль) установите Head. В списке Use (Использовать) установите Fist on Page (Первый на странице). Остальное оставьте пустым. Нажмите OK.

4) Не закрывая окно Text Variables (Текстовые переменные \ Переменный текст), щелкните New (Создать \ Новый). Для нового переменного текста оставьте Running Headers (Paragraph Style). В списке Style (Стиль) установите Subheader. В списке Use (Использовать) установите Fist on Page (Первый на странице). Остальное оставьте пустым. Нажмите OK.

5) В списке окна Text Variables (Текстовые переменные \ Переменный текст) добавились две строчки. Нажмите Done (Готово).

2. Создание переменных колонтитулов.

1) Перейдите на разворот мастер-страниц. В верхней части левой мастер-страницы создайте текстовый фрейм и поместите туда переменный текст командой Type – Text Variables – Insert Variable – Variable 1 (Текст – Текстовые переменные \ Переменный текст – Вставить – Переменная 1 \ Переменный текст 1). Назначьте ему абзацный стиль Colontitul и выключку влево.

2) В верхней части правой мастер-страницы создайте текстовый фрейм и поместите туда Variable 2 (Переменная 2 \ Переменный текст 2). И ему назначьте абзацный стиль Colontitul, но выключку вправо.

3) При необходимости подправьте размеры и положение фреймов колонтитулов инструментом Selection (Черная стрелка).

4) Перейдите на 36 страницу. Удалите с нее ненужный колонтитул (Для выделения используйте Ctrl + Shift).

5) Просмотрите колонтитулы на остальных страницах. Удалите ненужные объекты с других страниц. Вернитесь на первую страницу.

*Задания для самостоятельной работы:*

1. Создание оглавления (содержания)

1) Включите в оглавление стили Head и Sabheader (по сути, в оглавление будут включены абзацы, которым присвоены названные стили). Можно создать стиль оглавления командой Layout – Table of Contents Styles (Макет – Стили оглавления). Этот стиль можно редактировать, но не забывать потом использовать команду Layout – Update Table of Contents (Макет – Обновить оглавление).

2) Содержание разместите на 2 странице.

3) Возможно, вы увидите только слово Contents. Щелкните в нем инструментом Type (Текст) и нажмите Ctrl+A, чтобы выделить весь текст, даже не поместившийся. Присвойте тексту абзацный стиль BODY.

4) Отформатируйте «Содержание», чтобы оно умещалось на одной странице. С помощью палитры Tabs (Табуляция) сдвиньте номера страниц вправо и назначьте строчкам заполнитель (отточие).

5) Строчки с темами выделите жирным начертанием.

# **11. Верстака рекламного буклета средствами программы InDesign**

*Задания для аудиторной работы:* выполнить верстку рекламного буклета туристической фирмы (по выбору студента).

*Задания для самостоятельной работы:* подготовка рекламного буклета к печати.

#### **Самостоятельная работа**

Задания для самостоятельной работы приведены в планах лабораторных занятий.

#### **6. Критерии оценивания результатов освоения дисциплины (модуля)**

#### **6.1. Оценочные средства и критерии оценивания для текущей аттестации**

Текущая аттестация осуществляется на каждом практическом занятии в процессе фронтального опроса, выполнения заданий для аудиторной работы, проверки самостоятельной работы.

Проведение текущего контроля осуществляется также посредством проведения тестов.

# **1. Тесты**

1. Какой командой можно задать число колонок в документе?

Ответ:

(1) *Файл→Новый→Документ*

(2) *Pедактирование→Вставить*

(3) *Текст→Изменения*

(4) *Файл→Поместить*

2. При помощи какого инструмента можно выбрать образец цвета или атрибуты текста и применить их к другим объектам?

Ответ:

(1) пипетка

(2) образцы

(3) градиентная растушевка

(4) образец градиента

3. Какой инструмент позволяет поворачивать, изменять размер или наклон объекта? Ответ:

(1) наклон

(2) свободное трансформирование

- (3) масштабирование
- (4) рука

4. Как можно использовать список "Существенные элементы"?

Существенные элементы ▼

Ответ:

(1) для выбора элементов программы

(2) для выбора вида рабочего пространства

(3) для изменения существующих в программе компонентов

(4) для создания новых элементов взамен существующих

5. При помощи какого инструмента можно переключать режимы отображения экрана: Ответ:

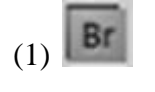

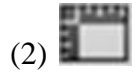

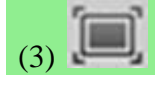

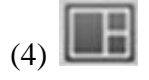

6. Как поменять ориентацию страницы документа?

Ответ:

(1) командой *Макет→Страницы*

(2) командой *Файл→Новый→Документ*

(3) командой *Файл→Параметры документа*

(4) ориентацию страницы можно изменить на палитре *Страницы*

7. Для чего используется инструмент?

Ответ:

(1) позволяет нарисовать произвольный контур

(2) позволяет рисовать прямые и кривые контуры

(3) позволяет удалять из контура точки

(4) позволяет удалить из контура лишние углы

8. Для чего используется инструмент?

Ответ:

(1) для изменения размеров объектов относительно фиксированной точки

(2) для рисования прямых и кривых контуров

(3) для рисования прямоугольных объектов

(4) для поворота, изменения размера или наклона объекта

9. Каково назначение инструмента?

Ответ:

(1) вращение

(2) поворот

(3) наклон

(4) интерактивные функции

10. Какая цифра указывает на инструмент для масштабирования объекта?

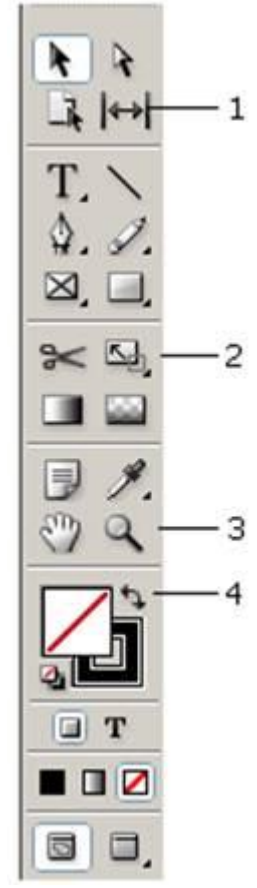

Ответ:

(1) один

(2) два

(3) три

(4) четыре

11. Какой из представленных ниже документов можно открыть в программе InDesign CS5?

Ответ:

 $(1)$  \*.ind

 $(2)$  \*.in

 $(3)$  \*.ndd

 $(4)$  \*.indd

12. Для чего используется «отбивка»?

Ответ:

(1) создает пробел между наборными элементами или между ними и другими элементами полосы

(2) создает отступ между абзацами

(3) создает отступ между рисунком и текстом

(4) создает отступ между колонками текста

13.Для чего используется «средник»?

Ответ:

(1) формирует отступ между абзацами

(2) формирует расстояние между колонками

- (3) формирует отступ между рисунком и текстом
- (4) задает середину документа

14. Для чего используется «выключка»?

Ответ:

(1) для удаления текста

(2) для удаления рисунка

(3) для выравнивания текста

(4) для изменения стиля абзаца

15. Какой командой в InDesign можно поместить картинку во фрейм документа? Ответ:

(1) *файл→открыть*

(2) *файл→поместить*

(3) *вставка→рисунок*

(4) *вставка→картинка*

16. Как размер изображения подогнать под размер фрейма?

Ответ:

(1) *макет→подгонка*

(2) *редактирование→исправить*

(3) *объект→подгонка*

(4) *редактирование→подгонка*

17. Какой из программных продуктов не является настольной издательской системой? Ответ:

(1) QuarkXPress

(2) PageMaker

(3) MS Word

(4) InDesign

(5) Adobe Photoshop

18. Как задать формат страницы документа A5?

Ответ:

(1) на палитре Страницы командой Изменить формат страницы

(2) командой *Файл→Новый→Документ*

(3) командой *Файл→Печать→Настройка*

(4) командой *Редактирование→Вставить страницы*

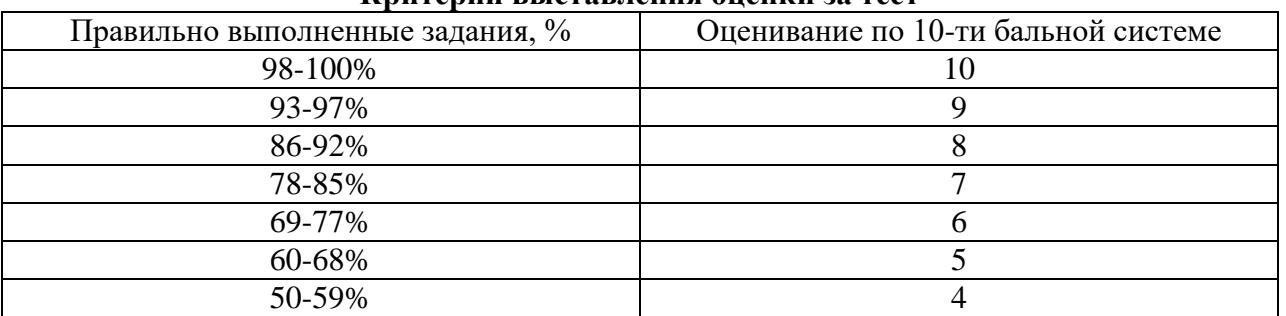

**Критерии выставления оценки за тест**

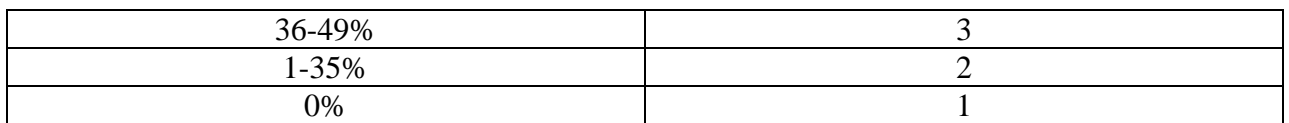

Баллы, полученные за тест, учитываются в процессе текущей и промежуточной оценки знаний программного материала.

# **6.2. Оценочные средства и критерии оценивания для промежуточной аттестации**

Форма промежуточной аттестации – **зачет**.

Для определения уровня сформированности компетенций применяется процедура независимой оценки. Независимая оценка уровня сформированности компетенций осуществляется комиссией (с возможностью привлечения внешних экспертов со стороны работодателей). В состав комиссии входят 3 преподавателя: заведующий кафедрой – председатель комиссии и независимый эксперт, преподаватель, читающий дисциплину «Верстка полиграфической продукции в Adobe InDesign», преподаватель кафедры – независимый эксперт Зачет проходит в форме просмотра итоговой работы за весь курс – рекламного буклета туристической фирмы, которое оценивается коллегиально, путем голосования. Каждый член комиссии имеет один голос. При расхождении оценок у преподавателей, решающим является голос заведующего кафедрой.

# **Требования к рекламному буклету**

- 1. Буклет должен содержать в себе три составляющие: визуальный ряд, информационный блок и необходимую контактную информацию.
- 2. На минимальной площади буклета необходимо вместить максимум информации, но при этом информация должна быть представлена лаконично и предельно ясно.
- 3. Текст должен гармонично сочетаться с графикой.
- 4. Иллюстрации и таблицы должны быть к месту и органично дополнять текст.
- 5. Дизайн буклета должен сразу заинтересовать потенциальных клиентов, вызвать желание изучить информацию, содержащуюся в буклете.

# **Критерии оценки зачета**

Оценка **«зачтено»** выставляется студентам, выполнившим все учебные задания с учетом всех требований к верстке полиграфической продукции и эстетических норм (гармоничное формообразование, композиционное и колористическое решение), предложившим оригинальный подход к решению учебной задачи и использовавшим грамотный подход к выбору инструментов программы Adobe InDesign для решения поставленной задачи.

Оценка **«не зачтено»** выставляется студентам, не решившим учебную задачу – не выполнившим все учебные задания.

# **7. Перечень основной и дополнительной учебной литературы 7.1 Основная учебная литература**

1. Боресков А. В. Основы компьютерной графики: учебник и практикум для вузов / А. В. Боресков, Е. В. Шикин. – Москва : Издательство Юрайт, 2020. – 219 с. – (Высшее образование). – ISBN 978-5-534-13196-3. – Текст : электронный // ЭБС Юрайт [сайт]. – URL: <https://urait.ru/bcode/449497>

<sup>2.</sup> Лаптев В. В. Дизайн-проектирование. Графический дизайн и реклама : учебное пособие / В. В. Лаптев. — Санкт-Петербург : Санкт-Петербургский государственный университет промышленных технологий и дизайна, 2020. — 73 c. — ISBN 978-5-7937- 1814-1. — Текст : электронный // Цифровой образовательный ресурс IPR SMART : [сайт]. — URL:<https://www.iprbookshop.ru/118366.html>

3. Основы производственного мастерства. Дизайн и верстка изданий : учебное пособие для бакалавров / составители И. Г. Матросова. — Москва : Ай Пи Ар Медиа, 2021. — 195 c. — ISBN 978-5-4497-0850-2. — Текст : электронный // Цифровой образовательный ресурс IPR SMART : [сайт]. — URL: <https://www.iprbookshop.ru/103340.html>

4. Цифровые технологии в дизайне. История, теория, практика : учебник и практикум для вузов / А. Н. Лаврентьев [и др.] ; под редакцией А. Н. Лаврентьева. – 2-е изд., испр. и доп. – Москва : Издательство Юрайт, 2020. – 208 с. – (Высшее образование). – ISBN 978- 5-534-07962-3. – Текст : электронный // ЭБС Юрайт [сайт]. – URL: <https://urait.ru/bcode/454519>

# **7.2. Список дополнительной литературы**

1. Бове К., Аренс У. Современная реклама. – Тольятти: Довгань, 1995. – 286 с.

2. Борисов Б.Л. Технология рекламы и PR: учебное пособие. – М.: ИД «Вильямс», 2005. – 286 с.

3. Васильев Г. А. Основы рекламы: Учебное пособие / Г.А. Васильев, В. А. Поляков. – М.: Вузовский, 2009. – 407 с.

4. Викентьев И.Л. Приемы рекламы: методика для рекламодателей и рекламистов / И.Л. Викентьев. – Новосибирск: Наука, 2013. – 234 с.

5. Воронов Н.В. Дизайн: русская версия. – М.: Тюмень, 2003. – 344 с.

6. Гольман И. Реклама плюс, реклама минус. – М.: Центр, 2012. – 198 с.

7. Ефимова В. В. Моделирование и художественное оформление графического объекта. М.: МТ Пресс, 2000. – 198 с.

8. Комолова Н. Компьютерная верстка и дизайн. – СПб.: БХВ-Петербург, 2008. – 512 с.: ил.

9. Adobe InDesign CS2 с нуля! (+ CD-ROM). - М.: Лучшие книги, 2007. - 432 c.

10. Adobe InDesign CS3. Официальный учебный курс (+ CD-ROM). - М.: Триумф, 2008. - 432 c.

11. Adobe InDesign CS4. Официальный учебный курс (+ CD-ROM). - М.: Эксмо, 2009. – 464 с.

12. Adobe InDesign CS6. Официальный учебный курс (+ DVD-ROM). - М.: Эксмо, 2013. - 480 c.

13. Курушин В.Д. Графический дизайн и реклама. М.: ДМК Пресс, 2008. – 272 с.

14. Курушин В.Д. Дизайн и реклама. – М.: ДМК Пресс, 2006. – 272 с.: ил.

15. Лесняк В. Графический дизайн (основы профессии). М.: ИндексМаркет, 2011. – 416 с.

16. Летин А., Пашковский И., Летина О. Компьютерная графика. Гриф МО РФ. – М.: Форум, 2007. – 256 с.

17. Летин А.С.: Компьютерная графика . - М.: Форум, 2009. – 348 с.

18. Медведева Художественное конструирование графического объекта: Учебное пособие. М.: ИНФРА-М, 2003. – 242 с.

19. Розета Мус, Ойана Эррера и др. Управление проектом в сфере графического дизайна  $=$  A Graphic Design Project from Start to Finish. – М.: [Альпина Паблишер,](http://ru.wikipedia.org/wiki/%D0%90%D0%BB%D1%8C%D0%BF%D0%B8%D0%BD%D0%B0_%D0%9F%D0%B0%D0%B1%D0%BB%D0%B8%D1%88%D0%B5%D1%80) 2013. – 220 с.

20. Федотова Л.Н. Социология рекламной деятельности.– М.: Гардарики, 2002. – 214 с.

21. Феофанов О.А. Реклама: новые технологии в России. – Спб: Питер, 2000. – 236 с.

**22.** Черневич Е. Русский графический дизайн 1880 – 1917. М.: Внешсигма, 1990. – 209 с.

23. Энциклопедия дизайнера печатной продукции (Серия: «Профессиональная работа») // Кнабе Г. А. – М.: Вильямс, 2006.

# **7.3. Перечень ресурсов информационно-телекоммуникационной сети «Интернет»**

Для активного включения студентов в учебный процесс, формирования и поддержания интереса на занятиях используются иллюстрирующие компьютерные программы, образцы портфолио, слайд-шоу, презентации, книги.

Справочный материал:

Должностная инструкция дизайнера [http://yugstroy.com/index.php/dolzhnostnye](http://yugstroy.com/index.php/dolzhnostnye-instrukcii/18-2011-01-18-22-45-38)[instrukcii/18-2011-01-18-22-45-38](http://yugstroy.com/index.php/dolzhnostnye-instrukcii/18-2011-01-18-22-45-38) 

Квалификационный справочник: Художник-конструктор (дизайнер) [http://cased.ru/doc\\_r](http://cased.ru/doc_r-ek2_487_cased.html)[ek2\\_487\\_cased.html](http://cased.ru/doc_r-ek2_487_cased.html)

Виды деятельности дизайнера<http://tsdi.ru/vidy-deyatelnosti-dizajnera.html> Дизайнер-график<http://shkolazhizni.ru/archive/0/n-35604/> Электронные учебники по дизайну<http://books.dore.ru/bs/f6sid114.html>

#### **8. Материально-техническое обеспечение**

Для реализации дисциплины используется учебная аудитория для проведения занятий лабораторных занятий, групповых и индивидуальных консультаций, текущего контроля и промежуточной аттестации (компьютерная аудитория), оснащенная компьютерами (16 шт.), мультимедийным проектором Acer (1 шт.), экраном, доской, принтером Samsung (1 шт.), сканером Lide (1 шт.), учебно-наглядными пособиями по дизайну.

Помещение для самостоятельной работы: аудитория, оснащенная компьютерами (16 шт.), мультимедийным проектором Acer (1 шт.), экраном, доской, принтером Samsung (1 шт.), сканером Lide (1 шт.), учебно-наглядными пособиями по дизайну; читальный зал и отдел электронных ресурсов библиотеки СмолГУ, оборудованный 12 компьютерами с выходом в Интернет.

## **9. Программное обеспечение**

1. Microsoft Open License (Windows XP, 7, 8, 10, Server, Office 2003-2016), Лицензия 66920993 от 24.05.2016, (бессрочно)

2. Microsoft Open License (Windows XP, 7, 8, 10, Server, Office 2003-2016), Лицензия 66975477 от 03.06.2016, (бессрочно)

3. Adobe InDesign (свободная версия для студентов).

4. KasperskyEndpointSecurity для бизнеса – Стандартный, Лицензия 1FB6181220135520512073, ежегодное обновление.

# ДОКУМЕНТ ПОДПИСАН ЭЛЕКТРОННОЙ ПОДПИСЬЮ

Сертификат: 03B6A3C600B7ADA9B742A1E041DE7D81B0 Владелец: Артеменков Михаил Николаевич Действителен: с 04.10.2021 до 07.10.2022